## **Alta de Datos Fiscales en Unisoft:**

La emisión de la factura es de forma automatizada, cuando realice su pago y se vea reflejado en el estado de cuenta, ese día le llegara su factura vía correo electrónico o la puede descargar en la aplicación de movimientos a facturar, seleccionando el pago y dando clic en la impresora de la derecha.

Para poder realizar esto es necesario que nos indique los datos fiscales esto por única ocasión:

-Ingresar a Unisoft alumnos.

En su navegador ingrese [a https://upaep.mx//.](https://upaep.mx/)

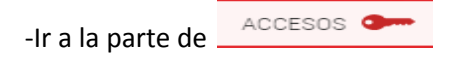

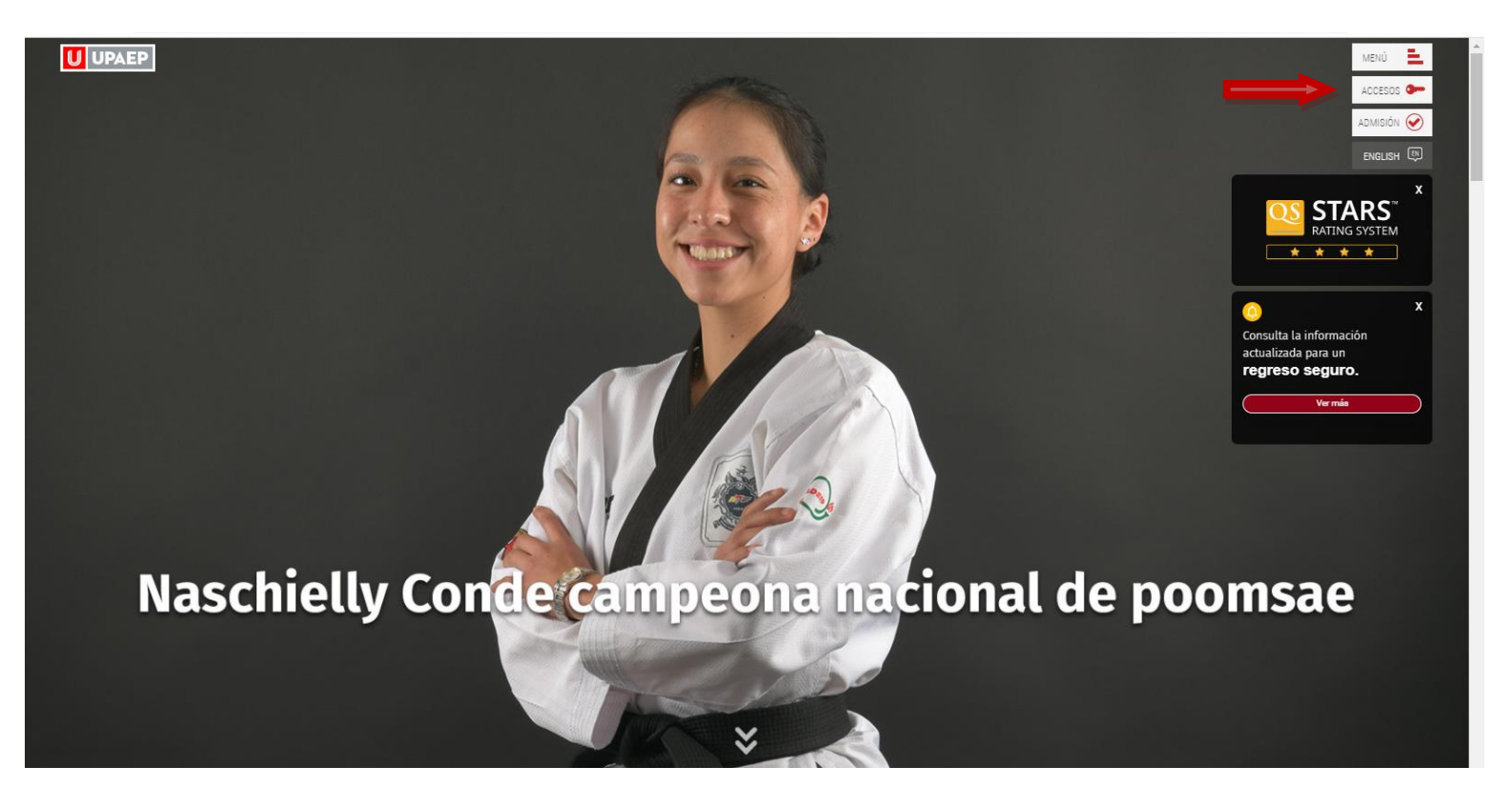

-Seleccione donde dice Estudiantes.

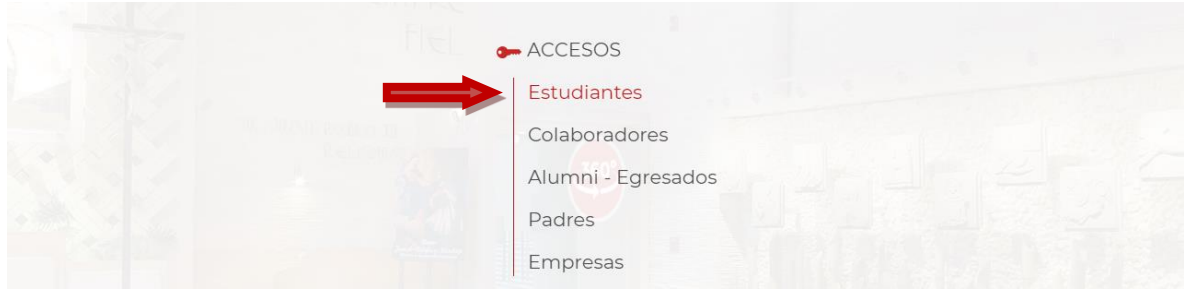

-Ir a la opción unisoft.

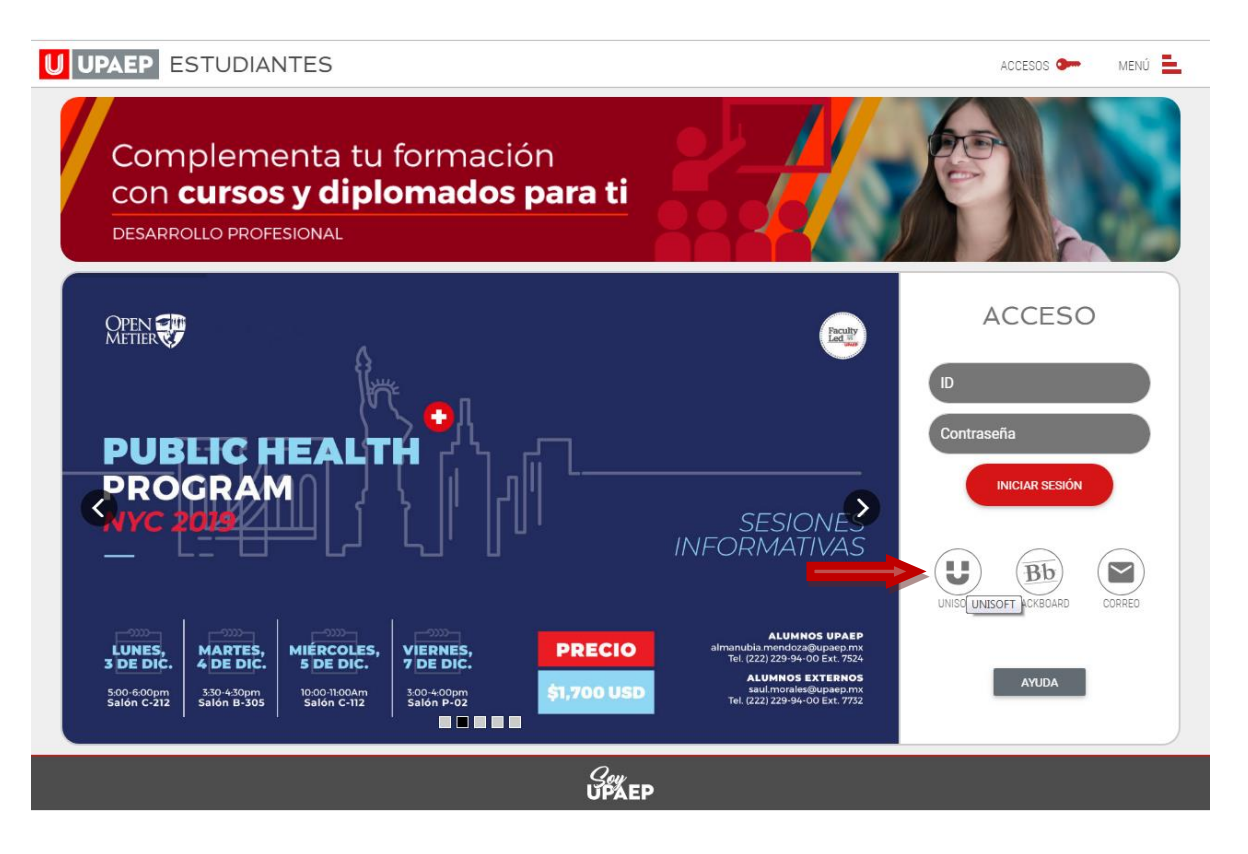

-Ingresar con su ID y contraseña.

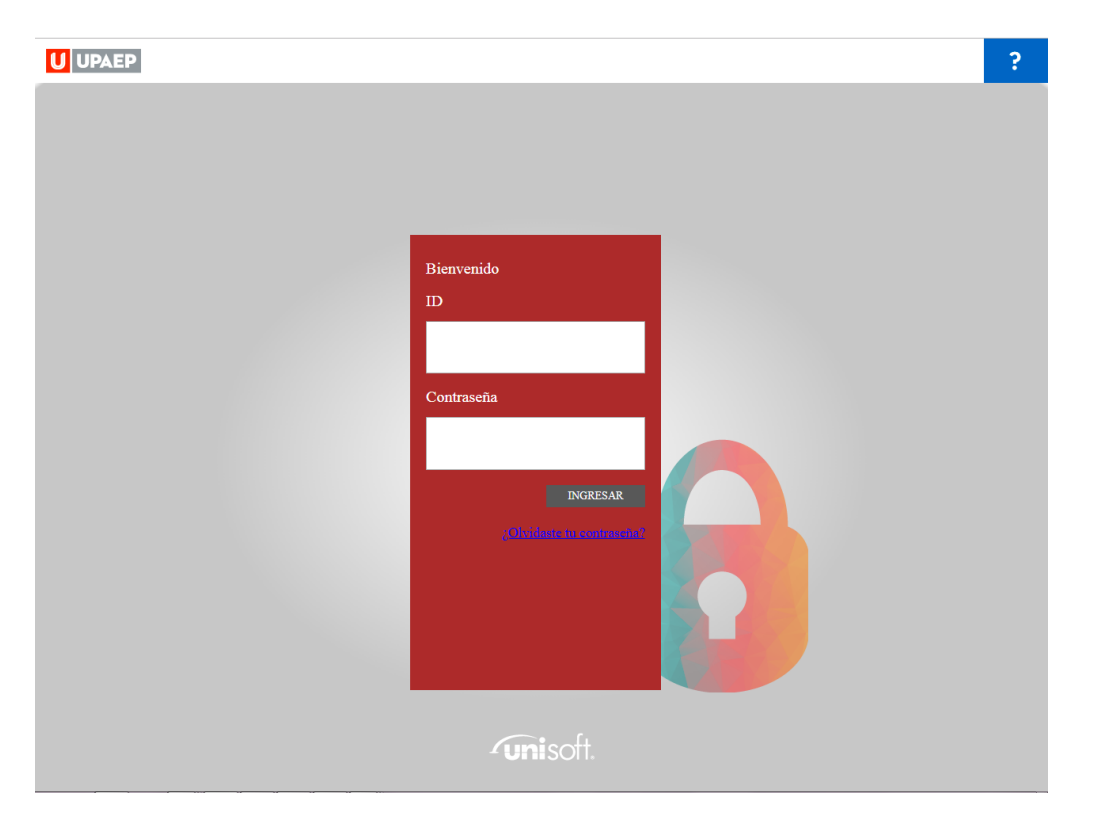

-Ir a la parte de tesorería y busca la opción **Alta de Datos.**

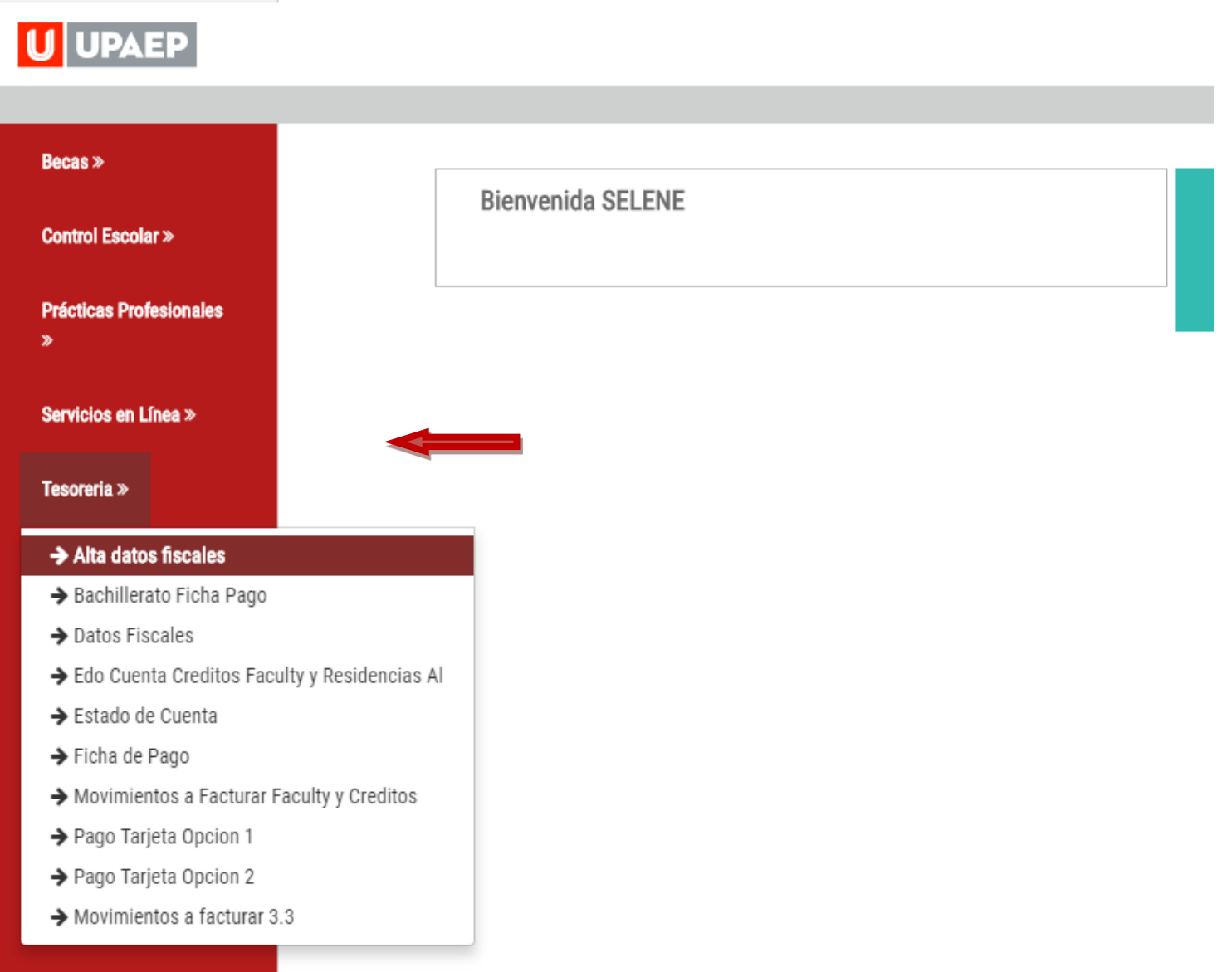

-Le va a pedir que indique el RFC al cual desea facturar.

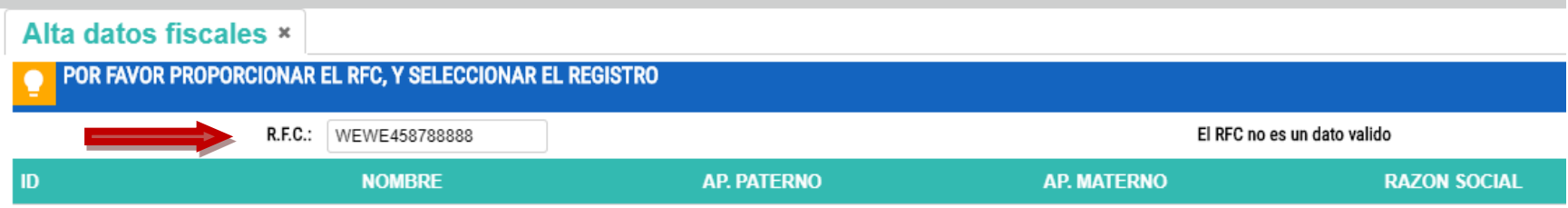

-Si el RFC existe, le va a pedir confirmar que es el RFC al que quiere que le facturemos.

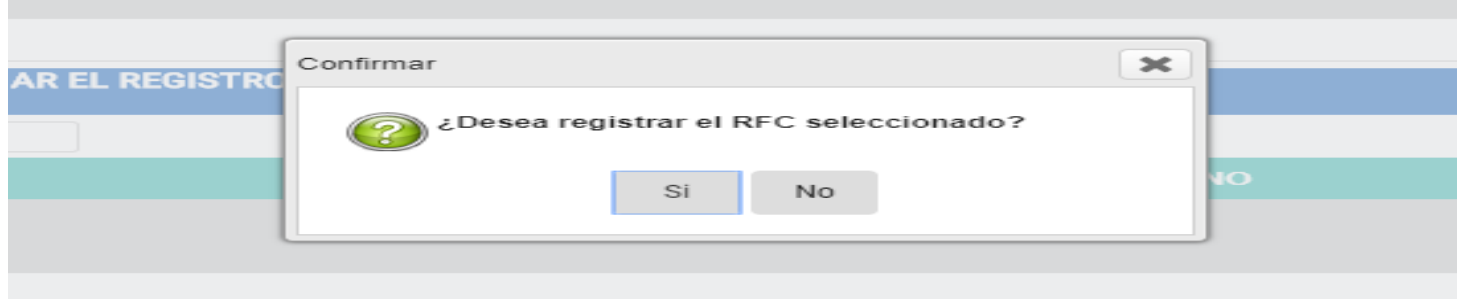

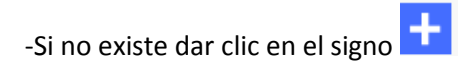

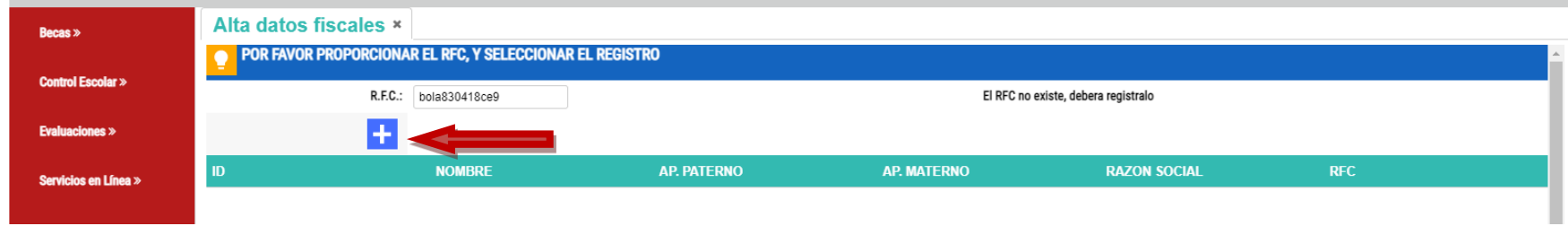

Le mostrara un mensaje donde indica que la información debe coincidir con la constancia de situación fiscal emitida por el SAT, al dar OK acepta que se llenara la información adecuadamente.

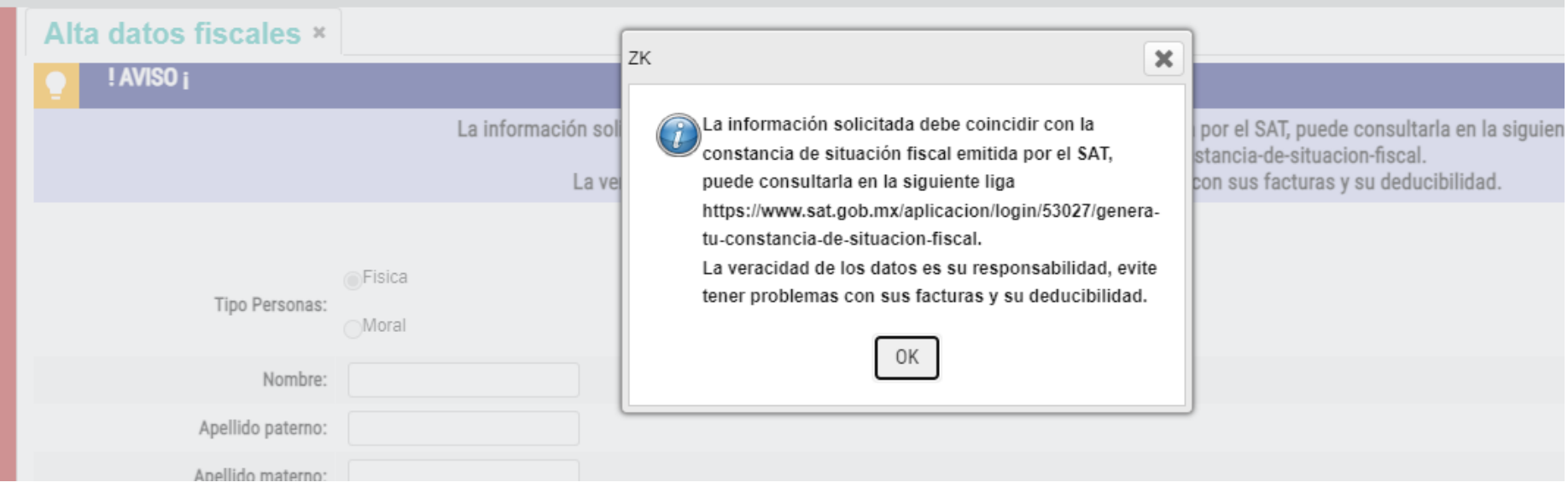

En la parte inferior se despliegan los campos, los cuales tiene que llenar conforme a la constancia de situación fiscal.

Si tiene duda de la información y su contancia de Situación Fiscal, del lado derecho junto al icono de guardar está el botón Constancia de situación fiscal, el cual al dar clic le abrirá la página del SAT donde puede descargar el documento.

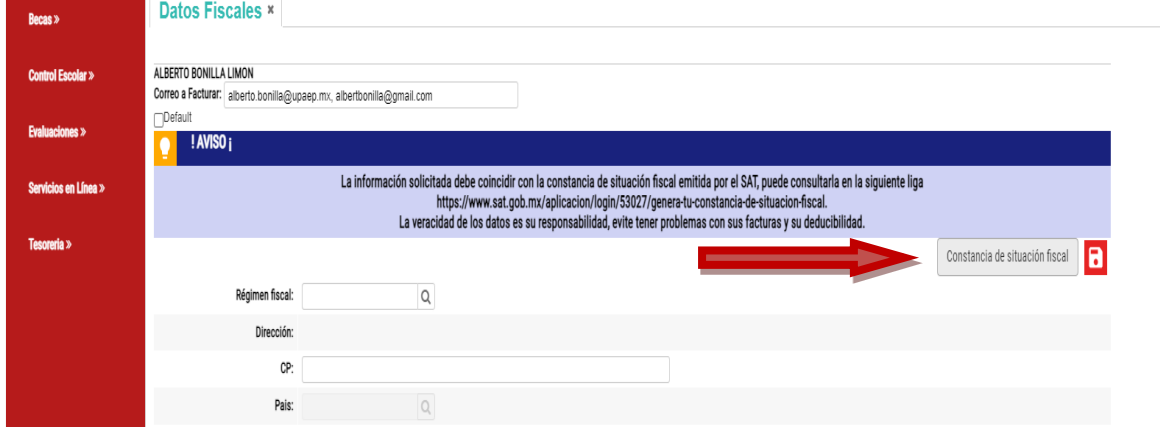

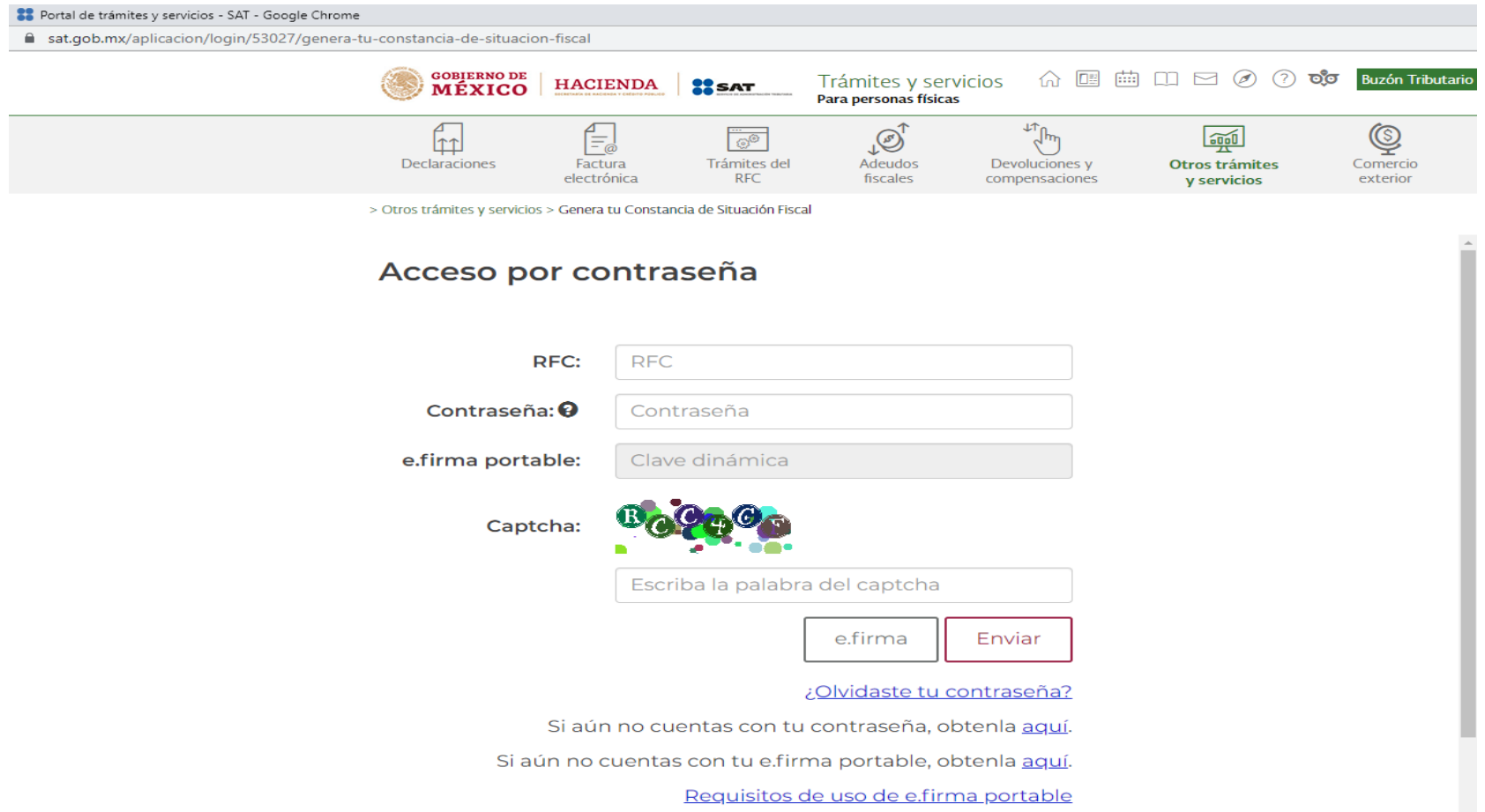

Deberá ingresar con su RFC y contraseña o con su E.firma, esta información la da el SAT y la universidad no tiene forma de conocerla ya que es personal, si no la tuviera tendría que acudir al SAT o contactarlos por los medios que ellos tienen establecidos.

Llene los datos con la información solicitada.

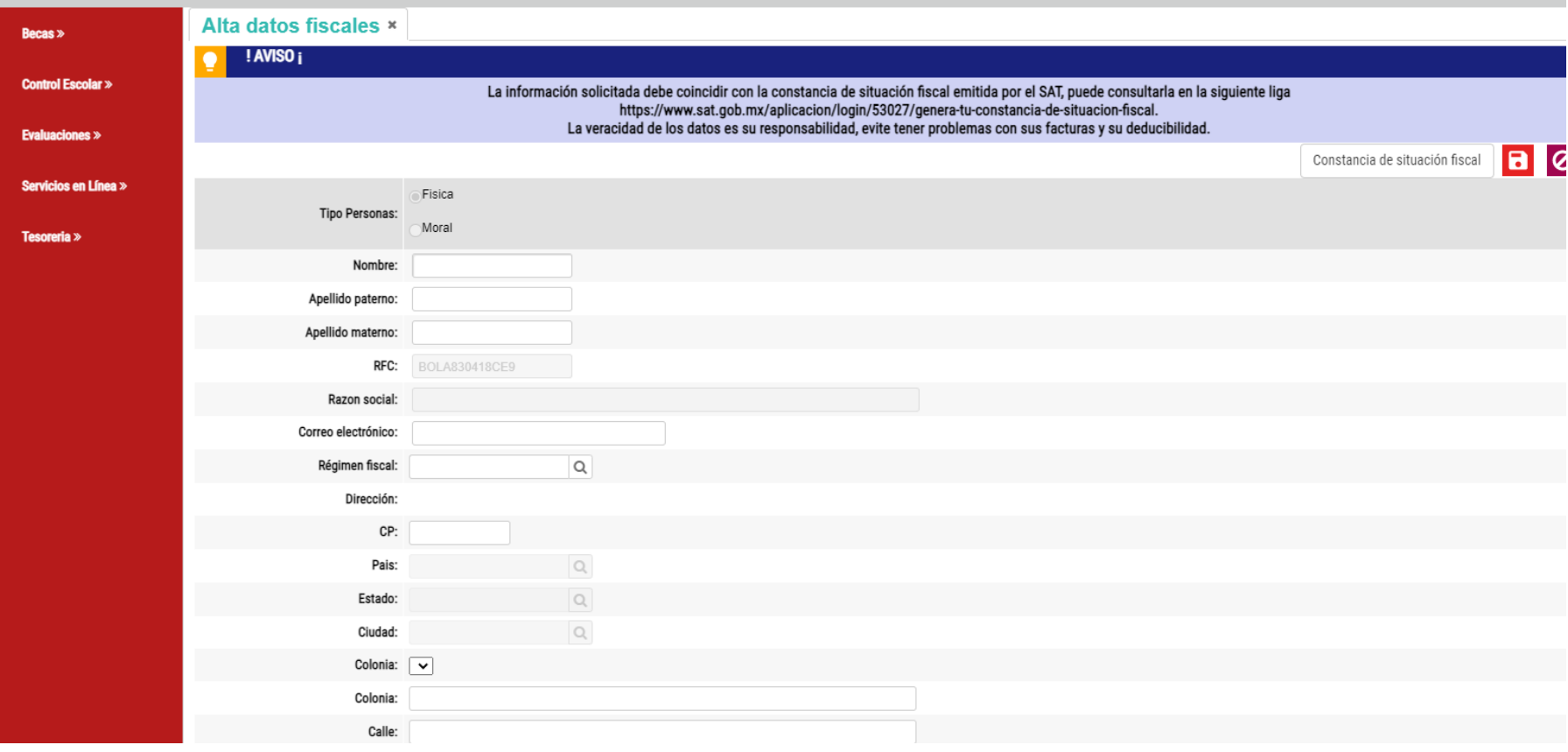

Si su colonia no aparece, favor de seleccionar Otra-Colonia y en la aparte de abajo le pedirá especificar cuál.

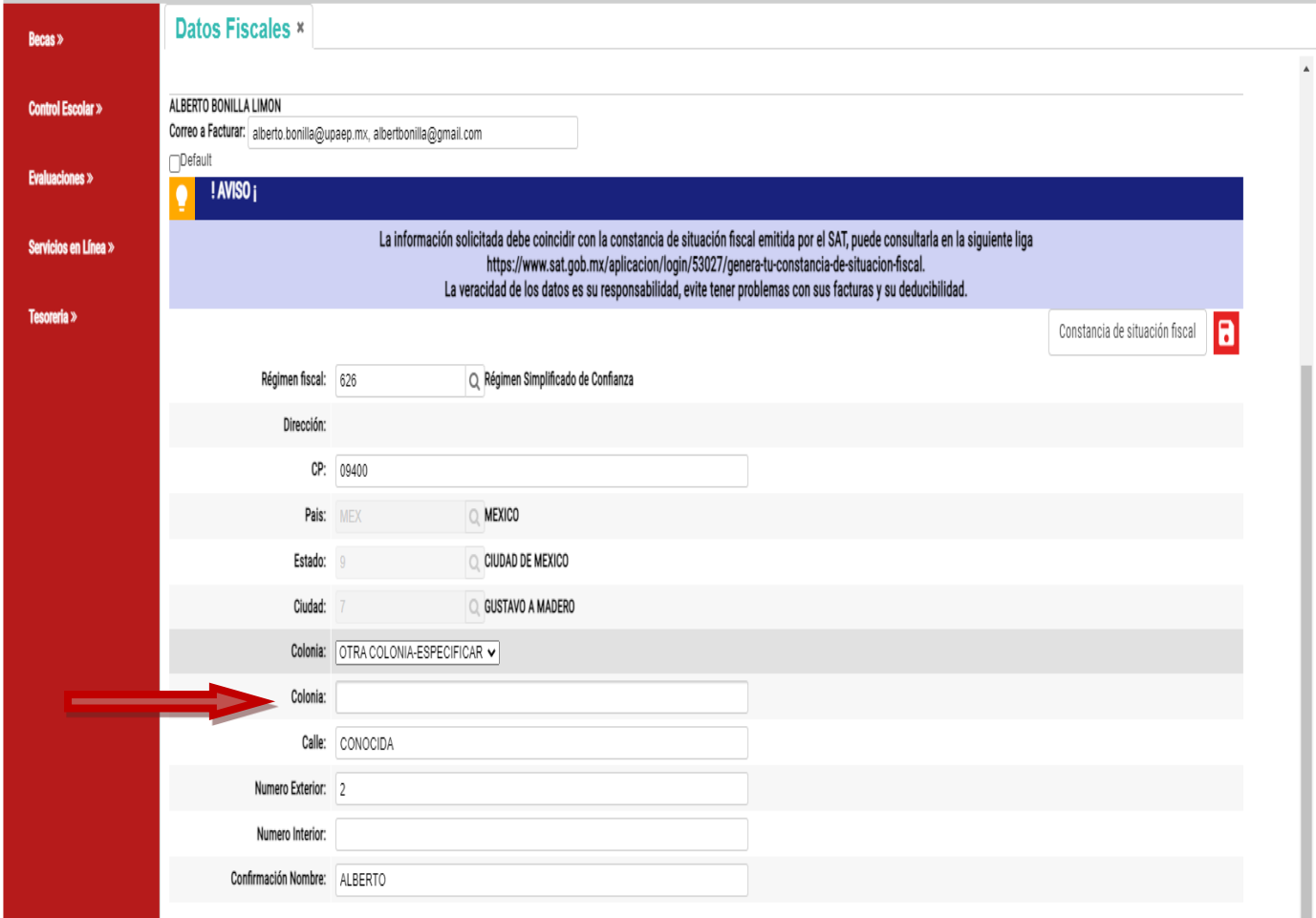

-Cuándo estén todos los campos con la información solicitada de guardar en el disco que esto se termina el Alta de Datos.

Si ya tiene datos dados de alta y desea otro o cambiar se tiene que poner en contacto con el SUI [\(sui.tesoreria@upaep.mx\)](mailto:sui.tesoreria@upaep.mx), si pertenece a Prepas al correo: facturas.bachilleratos@upaep.mx

Si desea consultar los datos que tiene dados de alta ir a tesorería-datos fiscales.

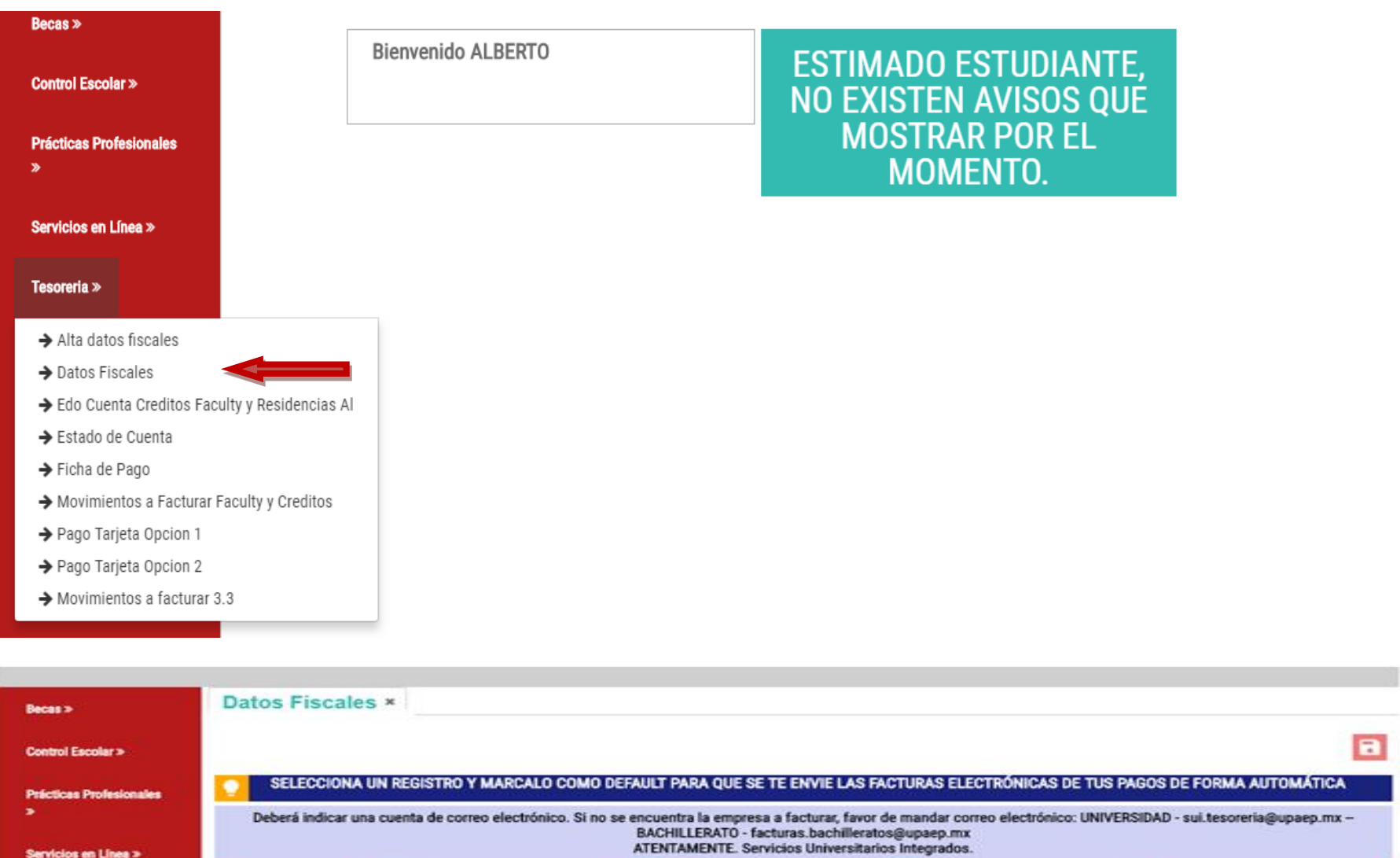

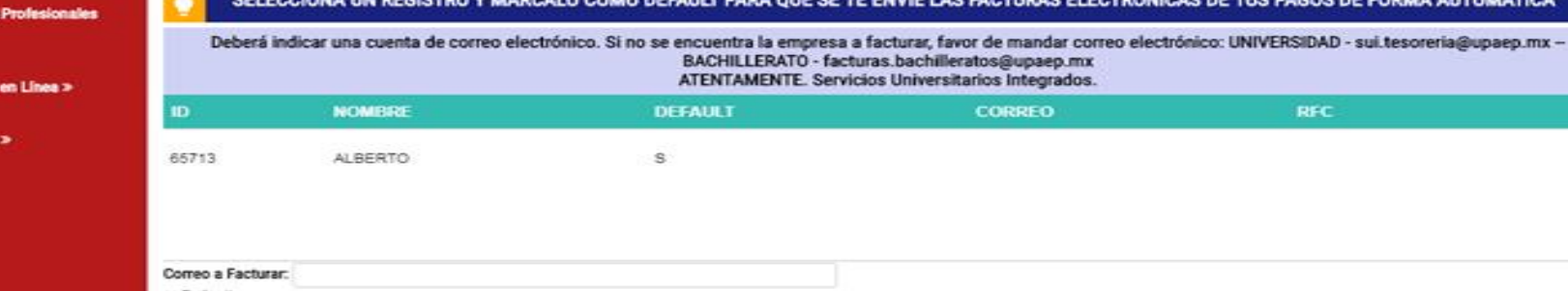

ī

 $\Box$ Default

Tesoreria